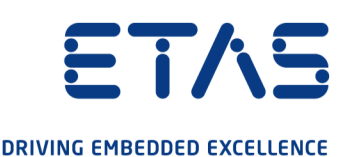

# ETAS ES820 Drive Recorder Configurator and Service Pack V7.3

ETAS ES820ドライブレコーダ コンフィギュレータとサービス パック V7.3 インストール/管理ガイド

### <span id="page-1-0"></span>**著作権について**

本書のデータをETAS GmbHからの通知なしに変更しないでください。ETAS GmbHは、本書に 関してこれ以外の一切の責任を負いかねます。本書に記載されているソフトウェアは、お客様が一 般ライセンス契約あるいは単一ライセンスをお持ちの場合に限り使用できます。ご利用および複写 はその契約で明記されている場合に限り、認められます。

本書のいかなる部分も、ETAS GmbH からの書面による許可を得ずに、複写、転載、伝送、検 索システムに格納、あるいは他言語に翻訳することは禁じられています。

**© Copyright 2021** ETAS GmbH, Stuttgart

本書で使用する製品名および名称は、各社の(登録)商標あるいはブランドです。

ES820ドライブレコーダ コンフィギュレータとサービスパック V7.3 - インストール/管理ガイド R02 JP - 12.2021

<u> 1989 - Johann Stoff, fransk politik (d. 1989)</u>

## **目次**

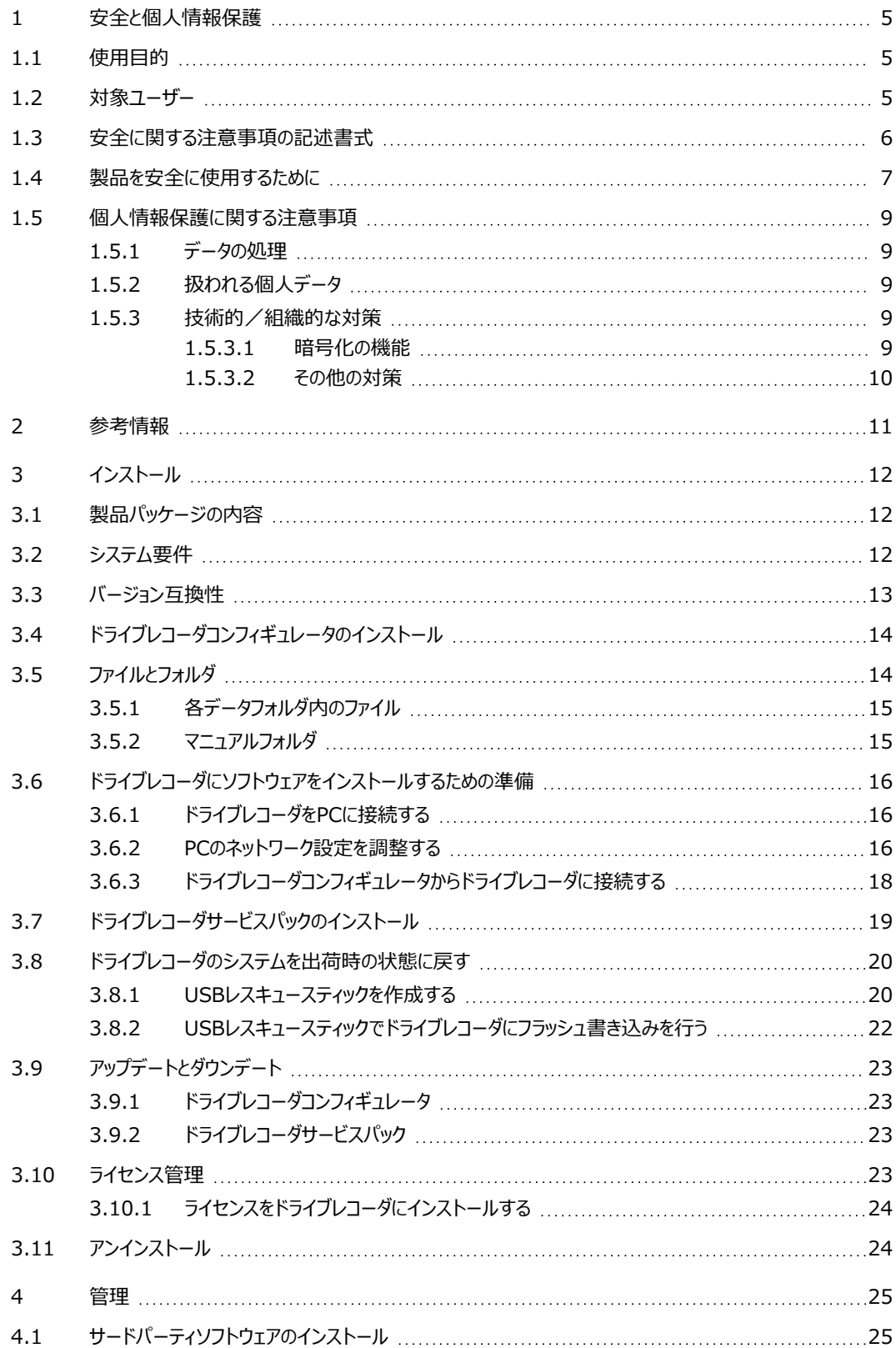

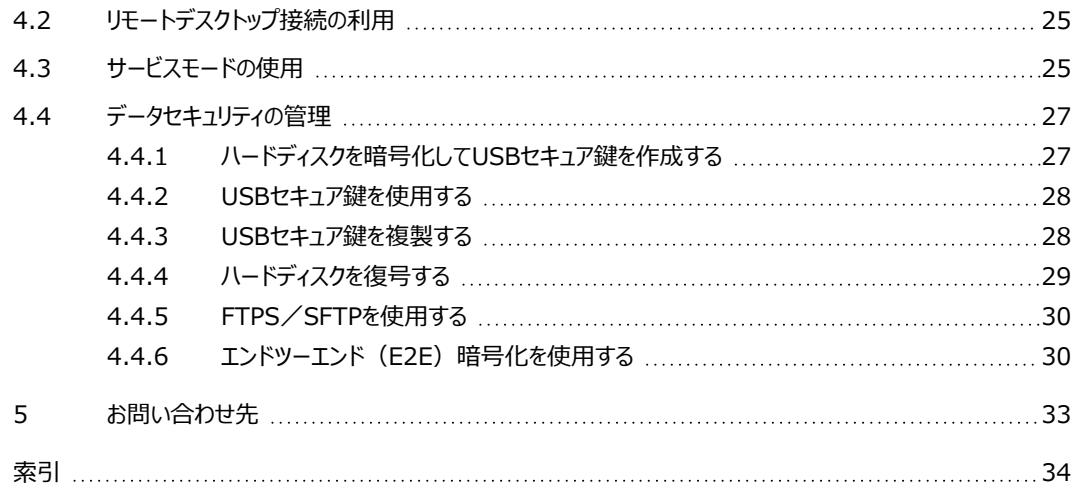

### <span id="page-4-0"></span>**1 安全と個人情報保護**

### **1.1 使用目的**

<span id="page-4-1"></span>ES820ドライブレコーダ、およびドライブレコーダサービスパックとドライブレコーダコンフィギュレータは、 以下の用途のために設計されたものです。

- <sup>l</sup> ドライブレコーダコンフィギュレータソフトウェアにより、INCAエクスポートファイルを用いた記録 ジョブを自動実行するための設定を行う
- <sup>l</sup> 実験室内での使用のほか、車両内に設置して実車走行試験において使用する
- <sup>l</sup> INCAの代わりに車両計装システムへ統合
- <sup>l</sup> ECU、バス、ネットワーク、計測機器からの信号を記録
- <sup>l</sup> USBまたはFTPを介したデータ転送

ドライブレコーダソフトウェアは、以下の2つのコンポーネントで構成されます。

- <sup>l</sup> ドライブレコーダコンフィギュレータ
- <sup>l</sup> ドライブレコーダサービスパック

ES820ドライブレコーダを操作するには、操作用PCにドライブレコーダコンフィギュレータがインストー ルされている必要があります。

ドライブレコーダサービスパックは、出荷時においてES820ドライブレコーダにインストールされており、 定期的な更新が可能です。ドライブレコーダサービスパックには、INCAのインストーラファイルが含ま れています。

ドライブレコーダソフトウェアには、タッチスクリーンモニタからドライブレコーダにアクセスするための 「Display App (ディスプレイアプリ)」も含まれています。 ディスプレイアプリの詳細と使用目的に ついては、ドライブレコーダディスプレイアプリのユーザーガイドをご覧ください。

ES820ドライブレコーダ、およびドライブレコーダコンフィギュレータソフトウェアは、[「製品を安全に使](#page-6-0) [用するために」\(ページ7\)](#page-6-0)の内容を考慮したうえで[、「対象ユーザー」\(下記\)に](#page-4-2)示された熟練し たユーザーのみが、本書に記載された目的でのみ使用してください。ETAS GmbHは、誤った使用 や安全上の注意事項に従わなかったために生じた損害については責任を負いかねます。

### **1.2 対象ユーザー**

<span id="page-4-2"></span>ES820ドライブレコーダ、およびドライブレコーダサービスパック、ドライブレコーダコンフィギュレータは、 計測・適合の分野で働くエンジニア向けに設計されたものです。これらを使用するには、ETASソフ トウェア「INCA」の使用経験が必要です。

テストドライバーは、担当の適合エンジニアによる指導を受けた後、その監督下においてのみドライブ レコーダを使用することができます。

本書の内容は、ツールコーディネータと、個々のデバイスを管理するすべての人を対象としています。

### **1.3 安全に関する注意事項の記述書式**

<span id="page-5-0"></span>安全に関する注意事項は、人体の負傷や物的損害などにつながる危険性を記述したものです。

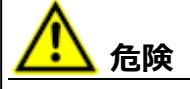

記載事項を守らないと死亡または重傷のリスクが高い危険性について、説明しています。

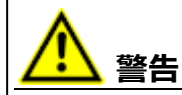

記載事項を守らないと死亡または重傷のリスクを招く可能性のある中程度の危険性について、 説明しています。

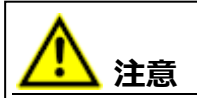

記載事項を守らないと軽~中程度の負傷のリスクを招く可能性のある危険性について、説明し ています。

**ご注意ください!**

記載事項を守らないと物的損害を招く可能性のある状況について説明しています。

### **1.4 製品を安全に使用するために**

#### <span id="page-6-0"></span>**ハードウェア**

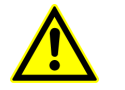

ES820ドライブレコーダの安全な接続と操作については、『ETAS ES800 測定/ 適合/プロトタイピングシステム - ユーザーガイド』と『ETAS ES800 Safety Advice(安全上のご注意)』をお読みください。

**ソフトウェア**

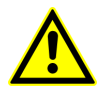

ドライブレコーダコンフィギュレータソフトウェアを起動する際に表示される『Safety Advice(安全上のご注意)』の内容を遵守してください。

上記に加え、デバイスオプションの設定に関する以下の注意事項を遵守してください。このオプション は、**ハードウェアコンフィギュレーション** ダイアログボックスの **デバイスオプション** プロパティ内で設定 するものです。

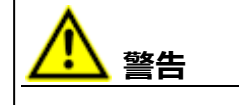

#### **車両の予期しない挙動を招く恐れがあります!**

ドライブレコーダをETKと共に使用すると、ECUのリセットが発生する場合があります。ECUがリ セットされると、エンジンが停止し、予期しない車両の挙動を招く恐れがあります。

**[ETKリセットを許可](ES720Configtool_INST_set_device_options.htm#AllowETKReset)** オプションが **オン** になっていると、ドライブレコーダ稼働時に必要に応じて ECUのリセットが発生します。ECUリセットが発生すると、エンジンが停止し、予期しない車両の 挙動を招く恐れがあります。

**[ETKリセットを許可](ES720Configtool_INST_set_device_options.htm#AllowETKReset)** オプションが **オフ** になっていても、**実行** メニューの以下のコマンドを実行する と、そのオプション設定は無視され、必要に応じてETKとECUのリセットが発生します。

- <sup>l</sup> **選択された記録ジョブの実行 - ECUがリセットされる危険性があります!**
- <sup>l</sup> **選択された実験の実行 - ECUがリセットされる危険性があります!**

**ECUリセットによる危険を回避するため、ドライブレコーダを使用する際には以下のことを厳 守してください。**

- ー ドライブレコーダの記録設定を変更する操作は、車両が静止した状態で行ってください!
- 実験(「INCAエクスポート」)をドライブレコーダにロードする操作は、車両が静止した状 態で行ってください!
- $-$  ソフトウェアの更新操作は、車両が静止した状態で行ってください!
- ー 記録ジョブの開始操作は、車両が静止した状態で行ってください!
- 車両の走行は、ドライブレコーダの **MEAS LED** が点灯状態になってから開始してくださ  $\mathbf{L}$

ディスプレイアプリを使用する際には、さらに以下の注意事項を遵守してください。

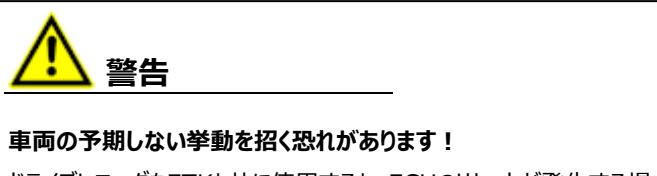

ドライブレコーダをETKと共に使用すると、ECUのリセットが発生する場合があります。ECUがリ セットされると、エンジンが停止し、予期しない車両の挙動を招く恐れがあります。

- ドライブレコーダの記録設定を変更する操作は、車両が静止した状態で行ってください!
- 記録ジョブの開始操作は、車両が静止した状態で行ってください!
- **ー**車両の走行は、ディスプレイアプリの Recorder Status (レコーダステータス)ウィンド ウに 緑色のサイドバー が表示されてから開始してください。

#### **1.5 個人情報保護に関する注意事項**

<span id="page-8-0"></span>ユーザーの個人情報保護の問題はETASにとっても重要な案件であるため、本項では、本製品の 使用時にどのような個人データが処理されるか、どのような種類のデータを本製品が個人データとし て使用するか、また個人情報の保護のためにユーザー自身がどのような技術的対策を講じるべき か、といった内容について説明します。さらに、本製品が個人データを保存する場所や、それらの データの削除方法についても説明します。

#### **1.5.1 データの処理**

<span id="page-8-1"></span>本製品の使用時には、個人データとそれに類するデータ(以下「個人データ」と記します)が処理 されます。本製品の購入者は、GDPR(General Data Protection Regulation: EU の一 般データ保護規則)のArticle 4 No. 7 に従ってデータ処理を行う法的責任があります。製造者 であるETAS GmbH は、当該データの不適切な扱いに関して、いかなる場合も責任を負いませ ん。

#### **1.5.2 扱われる個人データ**

<span id="page-8-2"></span>ETASライセンスマネージャでユーザーベースライセンスを扱う際に、ライセンス管理の目的で以下の ような個人データが記録される可能性があります。

- <sup>l</sup> 通信データ: IP アドレス
- <sup>l</sup> ユーザーデータ:ユーザーID、WindowsのユーザーID

さらに、ES820ドライブレコーダは、以下の個人データを記録します。 FTPでのファイル自動転送を設定すると、ES820ドライブレコーダは以下の個人データを保存しま す。

<sup>l</sup> ユーザーデータ: FTPファイル転送用ユーザーIDとパスワード

Windowsの共有フォルダへのファイル自動転送を設定すると、ES820ドライブレコーダは以下の個 人データを保存します。

<sup>l</sup> ユーザーデータ: WindowsのユーザーIDとパスワード

ES820ドライブレコーダを他のソフトウェアコンポーネントと組み合わせて使用する場合、測定データ の分析を目的として、個人データが収集されることがあります。これには、車両識別番号(VIN: **v**ehicle **i**ndetification **n**umber)、ナンバープレート、GPS、映像、音声、その他の測定デー タなどが考えられます。どのデータを収集するかは、測定システムを構成する際に、ユーザーの属する 組織が決定することができます。これらのデータは測定ファイルに保存され、測定ファイルを削除する ことによってのみ、そのデータを削除することができます。

<span id="page-8-3"></span>ユーザーの属する組織は、適用される国内法を遵守したデータの扱いを行う責任があります。

#### **1.5.3 技術的/組織的な対策**

<span id="page-8-4"></span>デフォルトにおいてES820ドライブレコーダは、そのハードディスクに保存された個人データやその他の データを暗号化しません。FTPで転送されるデータも、デフォルトにおいては暗号化しません。

#### **1.5.3.1 暗号化の機能**

ES820ドライブレコーダのハードディスクに保存されている個人データなどのデータや、ネットワーク経 由で送信されるデータを保護するため、ドライブレコーダコンフィギュレータソフトウェアには以下のよう なデータ暗号化機能が備わっています。これらの機能は、**ハードウェアコンフィギュレーション** ダイア ログボックスで設定することができます。

• ハードディスクの暗号化

この機能は、 **ハードウェアコンフィギュレーション** ダイアログボックスの **デバイスオプション** プ ロパティに含まれる **ハードディスクの暗号化** オプションで設定します。これを有効にすると、 ES820ドライブレコーダのハードディスク上のすべてのデータが暗号化されます。

• FTPセキュリティの設定

この機能は、**ハードウェアコンフィギュレーション** ダイアログボックスの **ファイル転送** プロパ ティに含まれる **セキュリティタイプ** オプションで設定します。**なし**、**FTPS**、**FTPS** のいずれ かを選択でき、FTPSとSFTPのいずれかを選択すると、データ送信時にのみデータが暗号 化されます。

• ファイル転送時のエンドツーエンド (E2E) 暗号化

この機能は、**ハードウェアコンフィギュレーション** ダイアログボックスの **ファイル転送** > **暗号 化(E2E)** プロパティで設定します。この機能によるデータの暗号化は、送信時以外に も、中間点や最終的な保存先(サーバーやPC)においても保持されます。

<span id="page-9-0"></span>セキュリティに関する設定についての詳しい情報は、ドライブレコーダコンフィギュレータのオンラインヘ ルプ、および[「データセキュリティの管理」\(ページ27\)](#page-26-0)を参照してください。

#### **1.5.3.2 その他の対策**

上記の内容に加えて、IT部門による物理的な盗難防止策やテスト用ハードウェアへのアクセス制 限など、適切な技術的・組織的対策をとることをお勧めします。

### **2 参考情報**

<span id="page-10-0"></span>本書のほか、以下のドキュメントにもドライブレコーダに関する情報がまとめらています。

- <sup>l</sup> ETAS ES800 測定/適合/プロトタイピングシステム ユーザーガイド
- ETAS ES800 System Safety Advice (安全上のご注意)
- <sup>l</sup> ETAS ドライブレコーダ ディスプレイアプリ ユーザーガイド
- ETAS ES820 Drive Recorder Tutorial
- <sup>l</sup> ドライブレコーダコンフィギュレータ オンラインヘルプ
- INCA オンラインヘルプ

### **3 インストール**

<span id="page-11-0"></span>ドライブレコーダのソフトウェアコンポーネントをインストールする際には、本項に説明されている内容 (製品パッケージの内容、システム要件、準備作業など)をご理解いただいたうえで作業を行って ください。

<span id="page-11-1"></span>また本項には、インストーラファイルをダウンロードする方法や、ソフトウェアコンポーネントを正しい順 序でインストールする方法についても説明されています。

#### **3.1 製品パッケージの内容**

ドライブレコーダソフトウェアは、それぞれ異なるコンポーネントを含む以下の3つのインストールパッ ケージでインストールされます。

- Configurator (ドライブレコーダコンフィギュレータ)
	- Drive Recorder Configuratorソフトウェア
	- ユーザードキュメント:
		- オンラインヘルプ
		- PDFマニュアル
		- リリースノート

What's Newスライド

- Service Pack (ドライブレコーダサービスパック)
	- ドライブレコーダ制御ソフトウェア
	- ドライブレコーダコンフィギュレータ
	- INCA (以下の基本アドオンを含みます):
		- DriveRecorderアドオン
	- INCAアドオン (ライセンスが必要な以下のアドオンを含みます):
		- EIPアドオン
		- LINアドオン
		- FlexRayアドオン
		- ODXアドオン
		- Vector-Hardwareアドオン
- Image (ドライブレコーダ イメージ)
	- ドライブレコーダソフトウェアのイメージには、USBレスキュースティックを使用してドライブ レコーダシステムをリセットし、工場出荷時の状態に戻す際に必要なシステムソフトウェ アがすべて含まれています。詳しくは [「ドライブレコーダのシステムを出荷時の状態に戻](#page-19-0) [す」\(ページ20\)](#page-19-0)を参照してください。

### **3.2 システム要件**

<span id="page-11-2"></span>ドライブレコーダコンフィギュレータをPCにインストールして実行し、ドライブレコーダに接続するには、 以下の条件を満たすシステムが必要です。

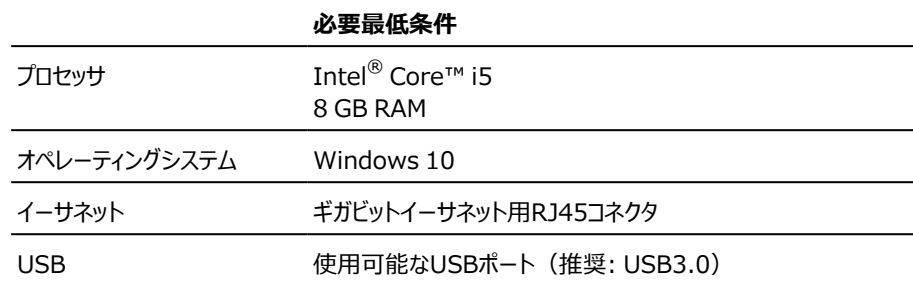

<span id="page-12-0"></span>ドライブレコーダコンフィギュレータとINCAを同じPCにインストールすることができます。ただしその場 合は、INCAのシステム要件も併せて考慮する必要があります。INCAのシステム要件は、『INCA - インストールガイド』に記載されています。

#### **3.3 バージョン互換性**

操作用PCにすでにドライブレコーダコンフィギュレータがインストールされている場合は、バージョン互 換性に関する以下の要件を考慮する必要があります。

#### **ドライブレコーダソフトウェア**

ドライブレコーダコンフィギュレータのV7.3とV7.2は、同じPCにインストールすることができますが、操 作を行う際には、ドライブレコーダコンフィギュレータのバージョンとドライブレコーダサービスパックのバー ジョンが一致している必要があり、一致しない場合は警告メッセージが表示されます。

#### **操作手順: 現在使用しているドライブレコーダコンフィギュレータのバージョンを調べる**

<sup>l</sup> **ドライブレコーダ コンフィギュレータ** ウィンドウのメニューバーから **ヘルプ** → **製品情報** を選 択します。 **製品情報** ダイアログボックスが開き、ドライブレコーダコンフィギュレータのバージョンが表示さ

れます。

#### **操作手順: ドライブレコーダにインストールされているサービスパックのバージョンを調べる**

<sup>l</sup> **ドライブレコーダ Configurator** ウィンドウのメニューバーから **ツール** → **インストール** を 選択、または <<a>
をクリックします。

**インストール** ダイアログボックスが開き、インストール可能なEXEファイルが **インストール可 能なアイテム** 領域に表示され、現在インストールされているバージョンが **インストール済み バージョン** 領域に表示されます。

#### **INCA**

ドライブレコーダサービスパックのバージョンは、ドライブレコーダサービスパックに含まれるINCAのバー ジョンと同じです。そのため、INCAサービスパック、ドライブレコーダサービスパック、ドライブレコーダコ ンフィギュレータは、すべて同じバージョンのものを使用することによって最適な互換性が実現できま す。互換性についての詳細情報は、ドライブレコーダのリリースノートを参照してください。

#### **HSP**

ドライブレコーダは、INCA PCの測定機能と同様の役割を果たします。ドライブレコーダにETAS ハードウェアを接続して使用するには、INCAの場合と同じように、すべてのハードウェアのファームウェ アを更新する必要があります。互換バージョンについては、ドライブレコーダのリリースノートを参照し てください。

#### **操作手順: 操作用PCからドライブレコーダ経由でファームウェアを更新する**

この操作を行うには、ドライブレコーダのHOSTコネクタと操作用PCを接続し、ドライブレコーダコン フィギュレータで接続操作を行う必要があります。

また、更新するすべてのハードウェアがドライブレコーダに接続されている必要があります。

- 1. ドライブレコーダをパッシブモードに切り替えます。
	- アクティブモードとパッシブモードを切り替えるには、ドライブレコーダの電源ボタンを 押します。パッシブモードにおいては、**ON** LEDが50%のデューティサイクルで点滅 し、アクティブモードにおいては **ON** LEDが常時点灯になります。
- 2. [ETASのダウンロードセンター](https://www.etas.com/ja/downloadcenter/35161.php)から、適切なバージョンのHSPのインストーラファイルを ダウンロードします。
- 3. ダウンロードしたファイルをダブルクリックして、HSPアップデートツールをインストールし ます。
- 4. HSPアップデートツールを開きます。
- 5. 接続されたETASハードウェアのファームウェアを更新する方法については、[ETAS](https://www.etas.com/ja/downloadcenter/35161.php) [のダウンロードセンター](https://www.etas.com/ja/downloadcenter/35161.php)に掲載されている情報や、HSPアップデートツールのオンライ ンヘルプを参照してください。

### **3.4 ドライブレコーダコンフィギュレータのインストール**

<span id="page-13-0"></span>ドライブレコーダサービスパックをドライブレコーダにインストールするには、前もって操作用PCにドライ ブレコーダコンフィギュレータがインストールされている必要があります。

#### **操作手順: ドライブレコーダコンフィギュレータをPCにインストールする**

- 1. [ETASのダウンロードセンター](http://www.etas.com/ja/downloadcenter/35161.php)からドライブレコーダコンフィギュレータのインストールパッ ケージ「Configurator Vx.x.x」(ZIPファイル)をPCにダウンロードします。
- 2. ZIPファイルを操作用PC上に解凍します。
- 3. 解凍された DriveRecorder Configurator <version>.exe ファイルをダブルクリックします。

インストールウィザードが開き、インストール操作をガイドします。

### **注記**

ドライブレコーダのデータファイル用にWindows標準のプログラムフォルダである Program Files を選択すると、ドライブレコーダコンフィギュレータの操作時に不具合が発生する可能性 があります。これは、Windowsのユーザー権限に応じてこのプログラムフォルダへのアクセスが制 限されるためです。 ドライブレコーダのデータファイルは、Program Files フォルダではなく、すべてのユーザーが

読み書きできるフォルダに保存してください。

### **注記**

<span id="page-13-1"></span>インストールウィザードで選択した言語は、PCにすでにインストールされているETASソフトウェアに 共通の言語として使用されます。

#### **3.5 ファイルとフォルダ**

操作用PCにドライブレコーダコンフィギュレータをインストールすると、インストーラファイル(プログラム ファイル)とデータファイルが保存されます。

インストーラファイル、データファイル、ログファイル、一時ファイルはそれぞれ別のディレクトリに保存さ れます。その後、本ソフトウェアをアンインストールまたはアップグレードすると、インストーラファイルのみ が削除または上書きされ、その他のデータファイルはすべてそのまま保持されます。 また、データフォルダと Manuals フォルダには、操作に役立つファイルや参考情報などが収められ

### **3.5.1 各データフォルダ内のファイル**

<span id="page-14-0"></span>ています。

デフォルトにおいて、各種データファイルは

<span id="page-14-2"></span>.. \ETASdata\DriveRecorder<Version>の以下のサブフォルダに保存されます。

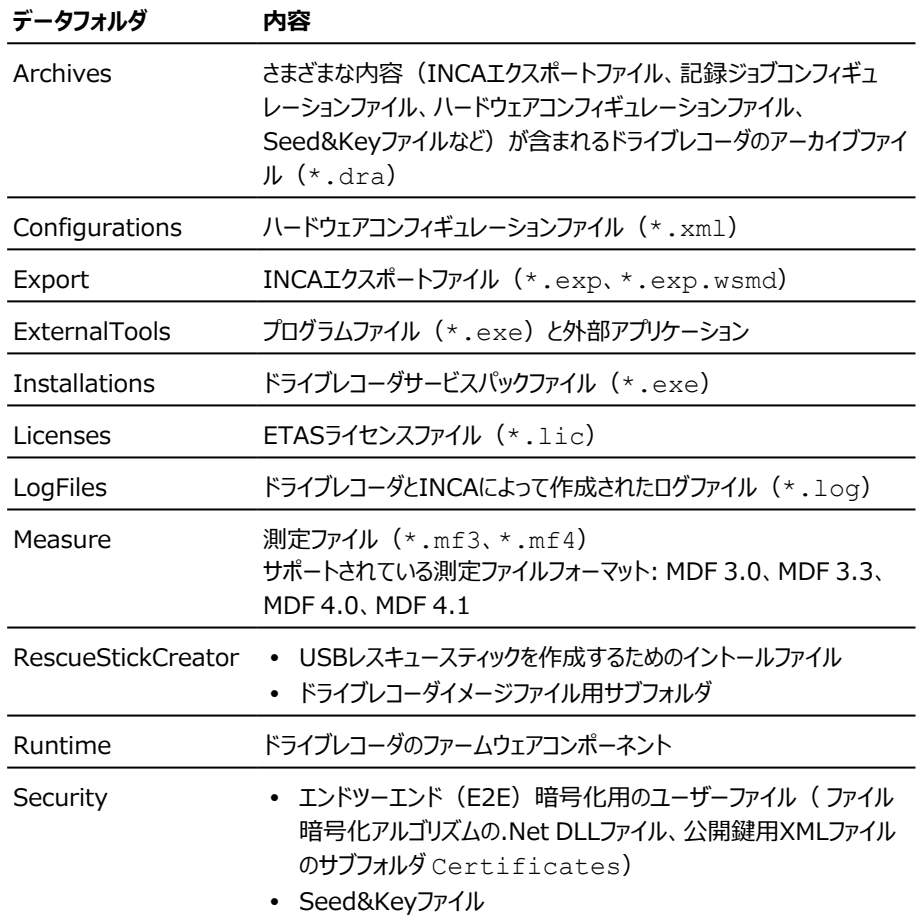

ドライブレコーダ本体にも上記のフォルダがあります。これらのフォルにダにはドライブレコーダコンフィ ギュレータからアクセスでき、操作用PCとドライブレコーダとの間でファイル転送を行うことができます (詳細はドライブレコーダコンフィギュレータのオンラインヘルプを参照してください)。[「ドライブレコー](#page-18-0) [ダサービスパックのインストール」\(ページ19\)の](#page-18-0)際にもこのファイル転送が行われます。

### **3.5.2 マニュアルフォルダ**

<span id="page-14-1"></span>Manuals フォルダには、PDFフォーマットのユーザードキュメントが保存されています。デフォルトの 場所は以下のとおりです。

c:\ETAS\DriveRecorder<Version>\Manuals

### **3.6 ドライブレコーダにソフトウェアをインストールするための準備**

<span id="page-15-0"></span>ドライブレコーダにソフトウェアをインストールするには、前もって操作用PC[に「ドライブレコーダコンフィ](#page-13-0) [ギュレータのインストール」\(ページ14\)](#page-13-0)を行っておく必要があります。ドライブレコーダコンフィギュ レータ経由でドライブレコーダをPCに接続すると、ドライブレコーダにソフトウェアをインストールすること が可能になります。本項では、ドライブレコーダをPCに接続する方法について説明します。

#### **3.6.1 ドライブレコーダをPCに接続する**

<span id="page-15-1"></span>ドライブレコーダにソフトウェアをインストールするには、適切な電源が接続されたデバイスを操作用 PCに接続する必要があります。許容される電源電圧範囲は6V~32Vです。

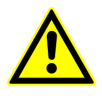

ES820ドライブレコーダの安全な接続と操作については、『ETAS ES800 測定/ 適合/プロトタイピングシステム - ユーザーガイド』と『ETAS ES800 Safety Advice(安全上のご注意)』をお読みください。

#### **操作手順: ドライブレコーダハードウェアをPCに接続する**

- 1. ES820ハードウェアを適切な電源に接続し、PCとの間にイーサネット接続を確立 します。使用するケーブルや電源については、『ETAS ES800 測定/適合/プロ トタイピングシステム - ユーザーガイド』に記載されています。
- 2. ドライブレコーダに電源を投入し、**ON** LEDが点灯するのを待ちます。
- 3. PCから初めてドライブレコーダに接続する際には[、「PCのネットワーク設定を調整す](#page-15-2) [る」\(下記\)](#page-15-2)の説明を参照してください。

#### **3.6.2 PCのネットワーク設定を調整する**

<span id="page-15-2"></span>ドライブレコーダのデフォルトIPアドレスは、192.168.40.228です。 操作用PCとドライブレコーダと の間で接続を確立できるようにするは、PCのネットワーク設定を調整する必要があります。

#### **操作手順: PCのネットワーク設定を調整する**

この設定を行うには、ドライブレコーダが適切なケーブルでPCに接続され、オン状態になっている必 要があります ([「ドライブレコーダをPCに接続する」\(上記\)](#page-15-1) を参照) 。以下の操作は、ドライブレ コーダの **ON** LEDが点灯した後に行ってください。

> 1. Windows スターメニュー から **設定** > **ネットワークとインターネット** > **状態** > **ネットワークと共有センター** を選択します。

**ネットワークと共有センター** ウィンドウが開きます。

#### 2. 下図のような順番でリンクをクリックします。

下図の ❹ をクリックすると、**インターネット プロトコル バージョン 4** ダイアログボッ クスが開きます。

#### (英語版Windows10の例)

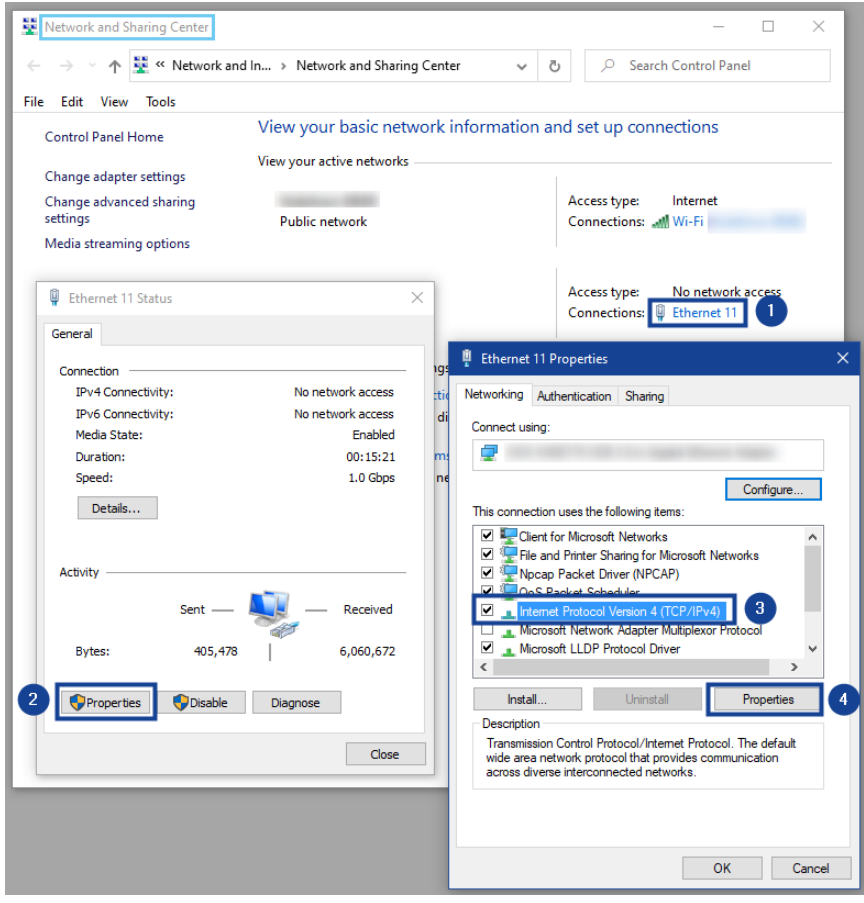

- 3. **インターネット プロトコル バージョン 4** ダイアログボックスの **代替の構成** タブで、 以下の **ユーザー構成** セクション内のフィールドに下図のように入力します。
	- a. **IP アドレス**: 192.168.40.99
	- b. **サブネット マスク**: 255.255.255.0

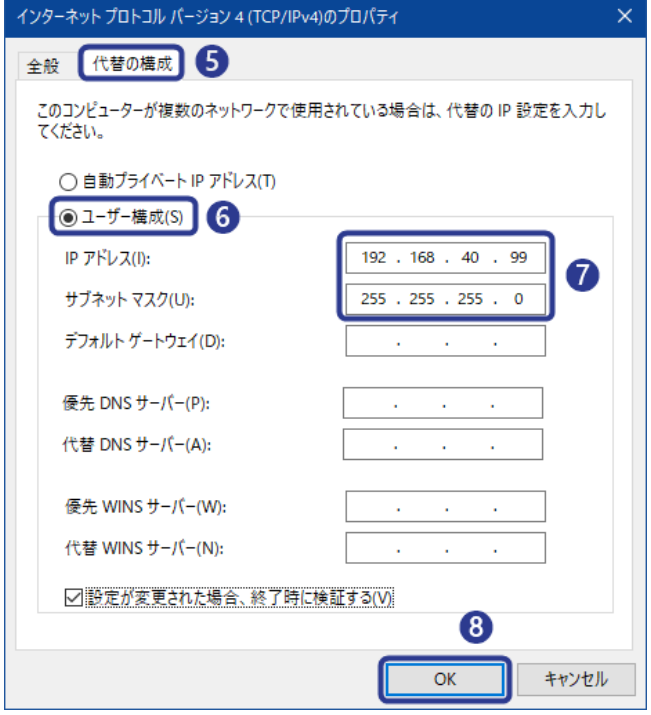

4. **OK** をクリックして設定を確定します。 ここまでの設定が完了したら、**ネットワークと共有センター** ウィンドウを閉じることが できます。

#### **3.6.3 ドライブレコーダコンフィギュレータからドライブレコーダに接続する**

<span id="page-17-0"></span>ここまでの操作で、ドライブレコーダハードウェアをPCに接続してドライブレコーダの電源を投入し、 PCのネットワーク設定を調整しました。

#### **操作手順: PC上のドライブレコーダコンフィギュレータからドライブレコーダに接続する**

以下の操作を行う前に、ドライブレコーダの **ON** LEDが点灯していることを確認してください。

- 1. 操作用PCでドライブレコーダコンフィギュレータを起動します。
- 2. メニューバーから ファイル → ドライブレコーダの接続 を選択、または をクリック します。

**デバイスの接続** ダイアログボックスが開きます。

3. **デバイス** フィールドに以下のIPアドレスを入力します。

192.168.40.228

- 4. **接続時にドライブレコーダからコンフィギュレーションをロードする** オプションをオン にすると、接続後、そのドライブレコーダで現在使用されているハードウェアコンフィ ギュレーションがドライブレコーダコンフィギュレータに表示されます。
- 5. **接続** をクリックします。 デバイスが、PC上のドライブレコーダコンフィギュレータに接続されます。

<span id="page-18-0"></span>この状態において、ドライブレコーダコンフィギュレータを使用して [「ドライブレコーダサービスパックのイ](#page-18-0) [ンストール」\(下記\)](#page-18-0) や「サードパーティソフトウェアのインストール」 (ページ25) を行うことができま す。

### **3.7 ドライブレコーダサービスパックのインストール**

ドライブレコーダにドライブレコーダサービスパックをインストールするには、[「ドライブレコーダにソフトウェ](#page-15-0) [アをインストールするための準備」\(ページ16\)に](#page-15-0)説明されている操作がすべて完了していることを 確認してぃださい。

#### **注記**

ファイルの転送やソフトウェアのインストールを行うには、ドライブレコーダ本体の電源が入っており、 操作用PCに接続されている必要があります。

#### **操作手順: サービスパックのインストーラファイル(\*.exe)をドライブレコーダに転送する**

サービスパックのインストーラファイルは[、ETASのダウンロードセンター](https://www.etas.com/ja/downloadcenter/35161.php)からダウンロードして、PCの以 下の場所に保存してください。

..\ETASdata\DriveRecorder<Version>\Installations

以下の操作を行う前に、ドライブレコーダの **ON** LEDが点灯していることを確認してください。

1. ドライブレコーダコンフィギュレータのメニューバーから **ツール** → **ドライブレコーダと のファイル転送** を選択、または ● をクリックします。

**ファイル転送** ダイアログボックスが開き、左側にPC、右側にドライブレコーダのフォル ダ構成が表示されます。

2. イントールフォルダ([Installations])の **+** をクリックしてフォルダを展開し、転 送したいEXEファイルを選択します。

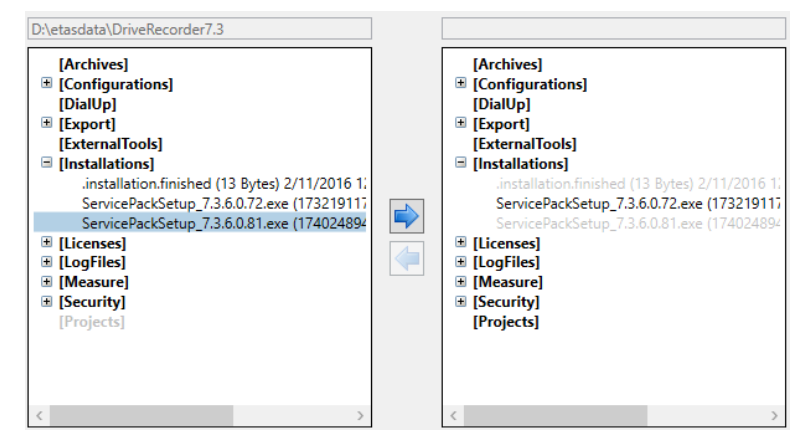

3. をクリックして、PC側のEXEファイルをドライブレコーダの installations フォルダに転送します。

#### **操作手順: サービスパックをドライブレコーダにインストールする**

以下の操作を行う前に、ドライブレコーダの **ON** LEDが点灯していることを確認してください。

1. ドライブレコーダコンフィギュレータのメニューバーから **ツール** → **インストール** を選 択、または をクリックします。

**インストール** ダイアログボックスが開きます。インストール可能なEXEファイルが **イン ストール可能なアイテム** 領域に表示され、現在インストールされているバージョン が **インストール済みバージョン** 領域に表示されます。

- 2. **インストール可能なアイテム** 領域で、インストールしたいEXEファイルを選択しま す。
- 3. **インストールの実行** をクリックします。

選択されたソフトウェアがドライブレコーダにインストールされます。ドライブレコーダの インストールと再起動には時間がかかります。

サービスパックのインストールが完了すると、再び **ON** LEDが点灯し、ドライブレ コーダが操作可能な状態になります。

### **3.8 ドライブレコーダのシステムを出荷時の状態に戻す**

#### <span id="page-19-0"></span>**ご注意ください!**

#### **データ損失のリスクがあります。**

USBレスキュースティックを使用してドライブレコーダを出荷時の状態にリセットすると、ドライブレ コーダのハードディスク上のすべての測定データが失われます。保持されるデータは、データフォルダ ..\ETASdata\DriveRecorder<Version> の所定のサブフォルダ

(Configurations、Runtime、LogFiles、Licenses、Security)内の データに限られます。

さらに、ドライブレコーダが暗号化されている場合は、測定データ以外にもデバイス固有のハード ウェア設定とライセンスファイルが失われます。

データの扱いについては以下の点に注意してください。

- <sup>l</sup> データは、定期的に別の場所に転送して保管しておくようにしてください。
- <sup>l</sup> ドライブレコーダのバックアップ用USBセキュア鍵を作成しておいてください。
- <sup>l</sup> ライセンスファイルは安全な場所に保管してください。

ドライブレコーダにインストールされたソフトウェアのアップデートやダウンデート、修復などを行う際に、 USBメモリスティックにソフトウェアイメージを書き込んで「USBレスキュースティック」を作成し、それを 使用してドライブレコーダにフラッシュ書き込みを行うことができます。

USBレスキュースティックに関する機能は以下のフォルダに格納されており、USBレスキュースティック を作成する作業もこのフォルダを使用します。

<span id="page-19-1"></span>*..\ETASData\DriveRecorder<Version>*\RescueStickCreator (斜体部分はインストール時に指定可能)

#### **3.8.1 USBレスキュースティックを作成する**

ドライブレコーダのシステムリカバリー用イメージを保存したUSBレスキュースティックを作成するには、 以下のものが必要です。

- USBメモリスティック
- <sup>l</sup> ドライブレコーダのリカバリーイメージ(下記の手順で操作用PCにダウンロードして保存しま す)

#### **操作手順: USBレスキュースティックを作成する**

1. ドライブレコーダにインストールしたいイメージ[をETASのダウンロードセンター](https://www.etas.com/ja/downloadcenter/35161.php)からダウ ンロードします。

- 2. ダウンロードしたイメージを、PCの以下のイメージフォルダにコピーします。 デフォルト: ..\ETASData\DriveRecorder*<Version>*\ RescueStickCreator\images
- 3. USBメモリスティックをPCのUSBポートに挿入します。
- 4. RescueStickCreator フォルダ内の start.bat をダブルクリックしま す。

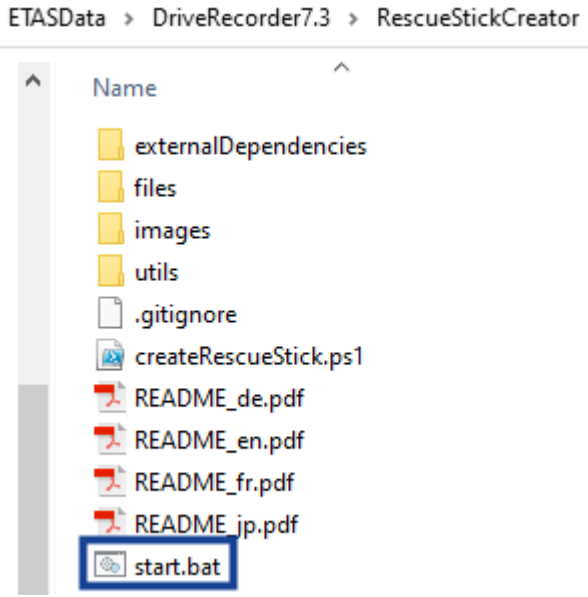

**管理者: Windows Power Shell** ウィンドウが開きます。

5. USBレスキュースティックに使用したいUSBデバイスを選択して、**ENTER** キーを押 します。

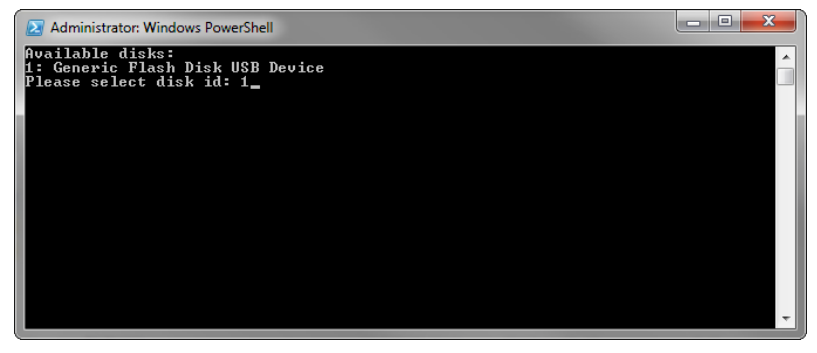

6. ダウンロードしたイメージを選択して、**ENTER** キーを押します。

7. **管理者: Windows Power Shell** ウィンドウに、以下のメッセージ(水色の 枠)が表示されるまでお待ちください。

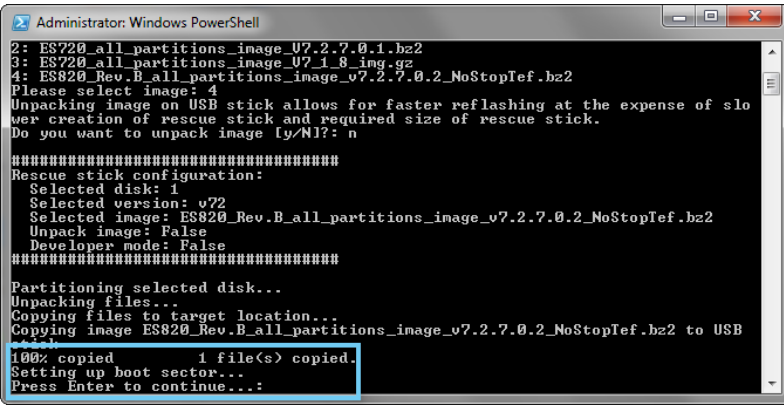

このメッセージが表示されれば、USBレスキュースティックの作成作業は完了です。 これを用いて、ドライブレコーダのシステムを工場出荷時の状態に戻すことができま す([「USBレスキュースティックでドライブレコーダにフラッシュ書き込みを行う」\(下](#page-21-0) [記\)](#page-21-0)を参照)。

#### **3.8.2 USBレスキュースティックでドライブレコーダにフラッシュ書き込みを行う**

<span id="page-21-0"></span>この操作にはUSBレスキュースティックが必要です。作成方法[は「USBレスキュースティックを作成す](#page-19-1) [る」](#page-19-1)を参照してください。

ドライブレコーダへのフラッシュ書き込みを行う際には、以下の点に注意してください。

- <sup>l</sup> ドライブレコーダのハードディスクが暗号化されていない場合は、フラッシュ書き込みを行う前 にライセンスファイルとハードウェアコンフィギュレーションファイルのバックアップがUSBレスキュー スティック上に作成され、終了後、ドライブレコーダに書き戻されます。
- <sup>l</sup> USBレスキュースティック上にユーザー固有のハードウェアコンフィギュレーションファイル (...\Configuration\ES720Settings.xml)が含まていると、これに よってドライブレコーダに書き込まれているデバイス固有のハードウェアコンフィギュレーション ファイルが上書きされてしまいます。

それ以外の場合は、ドライブレコーダ固有のハードウェア設定は保持されます。

#### **操作手順: ドライブレコーダにフラッシュ書き込みを行う**

- 1. USBレスキュースティックをドライブレコーダのUSBポートに挿入します。 ここではUSB3.0ポートの使用を推奨します。
- 2. ドライブレコーダに接続された他のES8xxデバイスやケーブルなどをすべて取り外し ます。
- 3. ドライブレコーダを再起動します。 ドライブレコーダのフラッシュ書き込みか開始されます。この処理には15分程度を 要します。
- 4. フラッシュ書き込みが終了してドライブレコーダが低電力スタンバイモードになるまで 待ちます。
- 5. USBレスキュースティックを取り外し、ドライブレコーダを起動します。 再起動スクリプトが実行されます。
- 6. ファームウェアの更新が終了するのを待ちます。

ファームウェアの更新処理が実行されているときは、**ON** と **MEM** の2つのLEDが 同期して点滅し、終了すると両方の点滅が停止して、ドライブレコーダが再起動し ます。

再起動が完了すると、**ON** LEDが点灯状態になります。

### **ご注意ください!**

#### **システム破損のリスクがあります。**

<span id="page-22-0"></span>ファームウェアの更新処理を中断すると、フラッシュ書き込み処理が失敗してドライブレコーダシス テムが破損し、再度フラッシュ書き込みを行っても復旧しない状態になる可能性があります。 そのような状態になった場合は、サポート窓口[\(「お問い合わせ先」\(ページ33\)を](#page-32-0)参照してく ださい)までご連絡のうえ、破損したドライブレコーダを修理窓口までお送りください。

### **3.9 アップデートとダウンデート**

#### **3.9.1 ドライブレコーダコンフィギュレータ**

<span id="page-22-1"></span>ドライブレコーダコンフィギュレータをアップデートまたはダウンデートする方法は、[「ドライブレコーダコン](#page-13-0) [フィギュレータのインストール」\(ページ14\)](#page-13-0)に説明されている手順と同じです。 アップデート処理を実行すると、最初に、現在ドライブレコーダコンフィギュレータにインストールされて いるバージョンが自動的に削除されます。ただし例外として、ドライブレコーダコンフィギュレータ V7.2 から V7.3 にアップデートする場合は、V7.2 は削除されず、そのままPCに保持されます。 アップデータ/ダウンデートの際、PC上の各データファイルはそのまま保持されます。

#### **3.9.2 ドライブレコーダサービスパック**

<span id="page-22-2"></span>V7.3.x から V7.3.(x+n) へのアップデートを行う方法は[、「ドライブレコーダサービスパックのインス](#page-18-0) [トール」\(ページ19\)に](#page-18-0)説明されている手順と同じです。[「データフォルダ」\(ページ15\)](#page-14-2) 内のすべ てのファイルは、そのまま保持されます。

V7.2 から V7.3 へのアップデートと、いずれかのバージョンからのダウンデートを行うには、目的の バージョンのドライブレコーダイメージが必要です。操作方法は[、「ドライブレコーダのシステムを出荷](#page-19-0) [時の状態に戻す」\(ページ20\)に](#page-19-0)説明されている方法と同じです。ハードディスクが暗号化されて いる場合は、最初にUSBセキュア鍵を使用してハードディスクをアンロックしてください。アップデート /ダウンデート時には、各データフォルダ(Configurations、Runtime、LogFiles、 Security) の内容は、そのまま保持されます。これらのフォルダについての詳細は、[「データフォ](#page-14-2) [ルダ」\(ページ15\)を](#page-14-2)参照してください。

### **3.10 ライセンス管理**

<span id="page-22-3"></span>ES820ドライブレコーダは、MACアドレスベースのライセンスとともに出荷され、このライセンスはドラ イブレコーダ上のINCAの基本ソフトウェアが対象となります。

INCAのアドオンについては、アドオンごとにライセンスを購入いただく必要があります。ライセンスを利 用するために必要なライセンスファイルは、ツールコーディネータの方から、またはETASのセルフポー タルサイト ([https://license.etas.com\)](https://license.etas.com/) から入手することができます。ライセンスファイルを発 行する際には、製品とともにETASから納品されたアクティベートIDが必要です。

#### **3.10.1 ライセンスをドライブレコーダにインストールする**

<span id="page-23-0"></span>この操作を行うには、ドライブレコーダに電源が投入されて操作用PC(ローカルPC)に接続され、 **ON** LEDが点灯状態になっている必要があります。

ドライブレコーダをPCに接続するには、ドライブレコーダコンフィギュレータを開いて、メニューバーから **ファイル** → **ドライブレコーダの接続** を選択し、IPアドレス 192.168.40.228 を入力して **OK** をクリックします。

#### **操作手順: ドライブレコーダにライセンスをインストールする**

ライセンスファイルをインストールするには、ドライブレコーダをサービスモードに切り替える必要がありま す(下記のステップ3)。サービスモードについての詳細は[、「サービスモードの使用」\(ページ25\)](#page-24-3) を参照してください。

- 1. ライセンスファイル(\*.lic)をドライブレコーダのデータフォルダコピーします。 PC側のデフォルトフォルダ:
	- ..\ETASData\DriveRecorder<Version>\Licenses
- 2. ドライブレコーダコンフィギュレータを開きます。
- 3. メニューバーから ツール → サービスモードに切り替える を選択します。 ドライブレコーダが再起動し、デバイスがサービスモードに切り替わると、**ON** と **MEM** の2つのLEDが点滅します。
- 4. メニューバーから **ツール** → **ドライブレコーダとのファイル転送** を選択します。 **ファイル転送** ダイアログボックスが開きます。
- 5. 左側の **ローカルPC上のフォルダ** 領域で、上記の Licenses フォルダ内のライ センスファイルを選択します。
- 6. 右側の **デバイス上のフォルダ** 領域で、Licenses フォルダを選択します。
- 7. **既存のファイルを上書き** をオンにします。
- 8. をクリックします。 ライセンスファイルがドライブレコーダにインストールされます。
- 9. **閉じる** をクリックします。
- 10. メニューバーから **ツール** → **サービスモードを終了する** を選択します。 ドライブレコーダが再起動し、通常のモードに戻ると **ON** LEDが点灯し、ライセン スが有効になります。
- **3.11 アンインストール**

#### <span id="page-23-1"></span>**操作手順: ドライブレコーダコンフィギュレータをPCからアンインストールする**

1. Windows スターメニュー から **設定** > **アプリ** > **アプリと機能**を選択 します。

#### **アプリと機能** ダイアログボックスが開きます。

2. アプリの一覧からドライブレコーダコンフィギュレータ ("DriveRecorder Configurator x.x.x.x")を選択し、**アンインストール** をクリックします。 ドライブレコーダコンフィギュレータがPCからアンインストールされます。

### <span id="page-24-0"></span>**4 管理**

### **4.1 サードパーティソフトウェアのインストール**

<span id="page-24-1"></span>サードパーティソフトウェアをドライブレコーダにインストールするには、前もって[「ドライブレコーダにソフ](#page-15-0) [トウェアをインストールするための準備」\(ページ16\)](#page-15-0)を完了しておく必要があります。

ドライブレコーダへのサードパーティソフトウェア(ドライバ、ハードウェアコンフィギュレーションツールな ど)のインストールは、[「サービスモードの使用」\(下記\)に](#page-24-3)説明されている手順で行います。

### **注記**

本書には、サードパーティ製ソフトウェアをインストールするための一般的な手順のみを記載してい ます。

<span id="page-24-2"></span>製品固有のインストールや設定の方法は、ドライブレコーダコンフィギュレータ オンラインヘルプの 関連トピック (「サードパーティハードウェアの設定」、「ドライブレコーダ ディスプレイアプリ」) に記 載されています。

### **4.2 リモートデスクトップ接続の利用**

ドライブレコーダ上で特殊な作業(サードパーティソフトウェアのインストールなど)を行うには、リモー ト接続を行う必要があります。

#### **操作手順: PCからリモートデスクトップでドライブレコーダに接続する**

以下の操作を行う前に、ドライブレコーダの **ON** LEDが点灯し、ドライブレコーダコンフィギュレータか らドライブレコーダに接続していることを確認してください。

- 1. 操作用PCで、Windowsアプリの **リモート デスクトップ接続** を開きます。
- 2. 以下のIPアドレスとコーザー名を入力します。

**コンピューター**: 192.168.40.228

**ユーザー名**: DriveRecorder

- 3. **接続** をクリックします。
	- **Windows セキュリティ** ウィンドウが開きます。
- 4. **Windows セキュリティ** ウィンドウで、以下のログインデータを入力します。 **パスワード**: etasdr
- 5. **OK** をクリックします。 ドライブレコーダへのリモート接続が確立されます。

#### **4.3 サービスモードの使用**

<span id="page-24-3"></span>ドライブレコーダのサービスモードを使用すると、インストールや設定作業を行うことができ、ここで設 定された内容は、電源再投入後やウェイクアップ後、またはドライブレコーダの再接続後にも保持さ れます。

### **上**注記

サービスモードは、ドライブレコーダ V7.2の「保存」処理に代わるものです。ハードディスク暗号化 などの機能を実行すると、ドライブレコーダは自動的にサービスモードに切り替わり、その旨を通知 するダイアログボックスが開きます。

サービスモードにおいては、以下のような操作が行えます。

- <sup>l</sup> ドライバのインストール
- <sup>l</sup> サードパーティ製ハードウェアの接続
- ハードウェアコンフィギュレーションファイルの作成
- 記録ジョブコンフィギュレーションファイルの作成
- <sup>l</sup> ハードディスクの暗号化と復号 (自動的にサービスモードに切り替わります)
- <sup>l</sup> ドライブレコーダとPCとの間のファイル転送

以下の操作は、サービスモードでは行えません。

- ハードウェアコンフィギュレーションの適用
- 記録ジョブの適用
- <sup>l</sup> 記録ジョブや実験の実行
- <sup>l</sup> サービスパックのインストール
- アーカイブ処理
- ファイルの自動転送

#### **操作手順: サービスモードを使用する**

- 1. 以下のようにして、ドライブレコーダを操作用PCに接続します。
	- i. ドライブレコーダコンフィギュレータを開き、メニューバーから **ファイル** → **ドライブ レコーダの接続** を選択します。
	- ii. IPアドレス 192.168.40.228 を入力して **OK** をクリックします。
	- 2. ドライブレコーダドライブレコーダがアクティブ/アイドル状態 (ON LEDが点灯)に なっていることを確認します。
	- 3. メニューバーから ツール → サービスモードに切り替える を選択します。 ドライブレコーダが再起動し、デバイスがサービスモードに切り替わると、**ON** と **MEM** の2つのLEDが点滅します。
	- 4. ドライブレコーダにサードパーティソフトウェアをインストールしてサードパーティソフト ウェアの設定を変更する場合は、以下のようにして、操作用PCからリモートデスク トップでドライブレコーダに接続します。

その他の場合は、以下の操作はスキップできます。

- i. 操作用PCで、Windowsアプリの **リモート デスクトップ接続** を開きます。
- ii. **コンピューター** フィールドに以下のIPアドレスを入力します。

192.168.40.228

- iii. **接続** をクリックします。 **Windows セキュリティ** ウィンドウが開きます。
- iv. **Windows セキュリティ** ウィンドウで、以下のログインデータを入力します。 **パスワード**: etasdr
- v. **OK** をクリックします。
	- ドライブレコーダへのリモート接続が確立されます。
- 5. ドライブレコーダで、インストールや、恒久的に保存したい設定変更を行います。 実際の処理は、再起動後に実行されます。
- 6. メニューバーから **ツール** → **サービスモードを終了する** を選択します。

ドライブレコーダが再起動し、通常のモードに戻ります。ソフトウェアのインストールが 完了し、設定の変更内容がドライブレコーダに恒久的に保存されると、**ON** LED が点灯します。その後は、通常どおりにドライブレコーダを使用することができます。

### **4.4 データセキュリティの管理**

<span id="page-26-0"></span>ドライブレコーダ V7.3には、ドライブレコーダのデータを保護するためのいくつかの暗号化機能があり ます。

データセキュリティに関する設定や操作は、ドライブレコーダコンフィギュレータの **ハードウェアコンフィ ギュレーション** ダイアログボックスの **デバイスオプション** プロパティからアクセスできます。

暗号化されたドライブレコーダのハードディスクを復号するには、暗号化の際に作成されたUSBセ キュア鍵が必要ですが、これを紛失した場合は、 USBレスキュースティックを使用してドライブレコー ダを工場出荷時の状態にリセットすることにより、再度ハードディスクにアクセスできるようになります。

#### **ご注意ください!**

#### **データ損失のリスクがあります。**

USBレスキュースティックを使用してドライブレコーダを出荷時の状態にリセットすると、ドライブレ コーダのハードディスク上のすべての測定データが失われます。保持されるデータは、データフォルダ

..\ETASdata\DriveRecorder<Version>の所定のサブフォルダ

(Configurations、Runtime、LogFiles、Licenses、Security)内の データに限られます。

さらに、ドライブレコーダが暗号化されている場合は、測定データ以外にもデバイス固有のハード ウェア設定とライセンスファイルが失われます。

データの扱いについては以下の点に注意してください。

- <sup>l</sup> データは、定期的に別の場所に転送して保管しておくようにしてください。
- <sup>l</sup> ドライブレコーダのバックアップ用USBセキュア鍵を作成しておいてください。
- <span id="page-26-1"></span><sup>l</sup> ライセンスファイルは安全な場所に保管してください。

#### **4.4.1 ハードディスクを暗号化してUSBセキュア鍵を作成する**

ドライブレコーダコンフィギュレータとドライブレコーダサービスパックがインストールされたドライブレコーダ は、デバイス固有のUSBセキュア鍵を作成してハードディスクを暗号化することができます。このセ キュア鍵は、それぞれバックアップを作成しておくことをお勧めします。

#### **操作手順: ドライブレコーダハードディスクを暗号化してUSBセキュア鍵を作成する**

この操作においてはデバイス固有のUSBセキュア鍵とそのバックアップを作成するため、USBメモリス ティックが2個必要です。

- 1. USBメモリスティックのひとつを、ドライブレコーダのUSBポートに挿入します。
- 2. 以下のようにして、ドライブレコーダを操作用PCに接続します。
	- i. ドライブレコーダコンフィギュレータを開き、メニューバーから **ファイル** → **ドライブ レコーダの接続** を選択します。
	- ii. IPアドレス 192.168.40.228 を入力して **OK** をクリックします。
- 3. 以下のようにして、接続されたドライブレコーダ上のハードウェアコンフィギュレーション を開きます。
- メニューバーから **ファイル** → **デバイスから開く** → **ハードウェアコンフィギュ レーションをデバイスから開く** を選択します。 **ハードウェアコンフィギュレーション** ダイアログボックスが開き、保存されている 設定が表示されます。
- 4. **デバイスオプション** プロパティを開き、 **ハードディスクの暗号化** セクションに含まれ る **ディスクを暗号化する** をクリックします。

ウィザードが開くので、その指示に従ってハードディスクの暗号化処理を行います。 この処理には30分程度を要します。

USBスロットに挿入されたUBSメモリスティックは、そのドライブレコーダ専用のUSB セキュア鍵となります。

- 5. バックアップのUSBセキュア鍵を作成するため、もう1つのUSBメモリスティックをドラ イブレコーダのUSBポートに挿入します。
- 6. **USBセキュア鍵を作成する** をクリックします。 バックアップ用のUSBセキュア鍵が作成されます。

#### **ご注意ください!**

**データ損失のリスクがあります。**

- 八ードディスクの暗号化処理は中断しないでください。中断するとデータが損失する恐れがあ ります。
- <span id="page-27-0"></span>● 暗号化処理において、USBセキュア鍵に ETAS-SECURE-KEY という名前が割り当てら れます。この名前は変更しないでください。変更すると、そのUSBセキュア鍵は機能しなくなり ます。

#### **4.4.2 USBセキュア鍵を使用する**

ドライブレコーダのハードディスクを暗号化すると、そのディスク上のデータにアクセスするには、そのデ バイス専用に作成されたUSBセキュア鍵が必要になります。

#### **操作手順: 暗号化されたハードディスクにUSBセキュア鍵を使用してアクセスする**

- <sup>l</sup> USBセキュア鍵をドライブレコーダのUSBポートに挿入します。 USBセキュア鍵は、ドライブレコーダをPCに接続する前に挿入しても、接続後に挿
	- 入してもかまいません。USBセキュア鍵によって、暗号化されたドライブレコーダの ハードディスクにアクセスできるようになります。

### **注記**

USBセキュア鍵は、ドライブレコーダがウェイクアップした後、 そのウェイクアップ状態が終了するま での間に限り、ドライブレコーダのハードディスクをアンロックレアクセス可能な状態にするもので す。ドライブレコーダが電源オフまたはスタンバイ状態になった場合は、再度USBセキュア鍵を挿 入することにより、次回のウェイクアップ後にハードディスクがアンロックされます。

#### **4.4.3 USBセキュア鍵を複製する**

<span id="page-27-1"></span>バックアップ用にUSBセキュア鍵の複製を作成するには、ドライブレコーダがすでに暗号化されている 必要があり、デバイス固有のUSBセキュア鍵と、バックアップ用の新しいUSBメモリスティックが必要 です。

#### **操作手順: バックアップ用のUSBセキュア鍵を作成する**

- 1. USBセキュア鍵をドライブレコーダのUSBポートに挿入します。
- 2. 以下のようにして、ドライブレコーダを操作用PCに接続します。
	- i. ドライブレコーダコンフィギュレータを開き、メニューバーから **ファイル** → **ドライブ レコーダの接続** を選択します。
	- ii. IPアドレス 192.168.40.228 を入力して **OK** をクリックします。
- 3. ドライブレコーダのハードディスクがアクセス可能な状態になると **ON** LEDが点灯し ます。この状態になったら、USBセキュア鍵を取り外すことができます。
- 4. バックアップ用セキュア鍵として使用するUSBメモリスティックを挿入します。
- 5. 以下のようにして、接続されたドライブレコーダ上のハードウェアコンフィギュレーション を開きます。
	- メニューバーから **ファイル** → **デバイスから開く** → **ハードウェアコンフィギュ レーションをデバイスから開く** を選択します。

**ハードウェアコンフィギュレーション** ダイアログボックスが開き、保存されている プロパティが表示されます。

6. **デバイスオプション** プロパティを開き、 **ハードディスクの暗号化** セクションに含まれ る **USBセキュア鍵を作成する** をクリックします。

USBスロットに挿入されたUBSメモリスティックが、そのドライブレコーダ専用のバック アップ用USBセキュア鍵となります。

#### **ご注意ください!**

#### **データ損失のリスクがあります。**

- <sup>l</sup> USBセキュア鍵の複製を作成する処理は、中断しないでください。中断するとデータが損失 する恐れがあります。
- <span id="page-28-0"></span>● 暗号化処理において、USBセキュア鍵に ETAS-SECURE-KEY という名前が割り当てら れます。この名前は変更しないでください。変更すると、そのUSBセキュア鍵は機能しなくなり ます。

#### **4.4.4 ハードディスクを復号する**

暗号化されたドライブレコーダのハードディスクを復号して元の状態に戻すには、そのドライブレコーダ を暗号化した際に作成されたUSBセキュア鍵が必要です。

#### **操作手順: 暗号化されたドライブレコーダのハードディスクを復号する**

- 1. ドライブレコーダのUSBポートにUSBセキュア鍵を挿入します。
- 2. 以下のようにして、ドライブレコーダを操作用PCに接続します。
	- i. ドライブレコーダコンフィギュレータを開き、メニューバーから **ファイル** → **ドライブ レコーダの接続** を選択します。
	- ii. IPアドレス 192.168.40.228 を入力して **OK** をクリックします。
- 3. 以下のようにして、接続されたドライブレコーダ上のハードウェアコンフィギュレーション を開きます。
	- メニューバーから **ファイル** → **デバイスから開く** → **ハードウェアコンフィギュ レーションをデバイスから開く** を選択します。

**ハードウェアコンフィギュレーション** ダイアログボックスが開き、保存されている 設定が表示されます。

4. **デバイスオプション** プロパティを開き、 **ハードディスクの暗号化** セクションに含まれ る **ディスクを復号する** をクリックします。

ウィザードが開くので、その指示に従ってハードディスクの復号処理を行います。この 処理には30分程度を要します。

### **ご注意ください!**

#### **データ損失のリスクがあります。**

<span id="page-29-0"></span>• ハードディスクの復号処理は中断しないでください。中断するとデータが損失する恐れがあり ます。

#### **4.4.5 FTPS/SFTPを使用する**

FTPでのファイル送信を行う際には、暗号化プロトコル (FTPSまたはSFTP) を用いることができま す。

#### **操作手順: FTP用セキュリティオプションを選択する**

- 1. ドライブレコーダコンフィギュレータを開きます。
- 2. 以下のようにして、接続されたドライブレコーダ上のハードウェアコンフィギュレーション を開きます。
	- メニューバーから **ファイル** → **デバイスから開く** → **ハードウェアコンフィギュ レーションをデバイスから開く** を選択します。

**ハードウェアコンフィギュレーション** ダイアログボックスが開き、保存されている 設定が表示されます。

- 3. **ハードウェアコンフィギュレーション** ダイアログボックスで、**ファイル転送** プロパティを 選択します。
- 4. ダイアログボックス右側のプロパティ領域の **サーバー** セクションで、**セキュリティタイ プ** オプション(**なし**、**FTPS**、**SFTP**)を選択します。
- 5. **ドライブレコーダに適用** をクリックします。

### **注記**

<span id="page-29-1"></span>**セキュリティタイプ** として **FTPS** または **SFTP** が適用されると、送信時にのみデータの暗号化 が行われます。受信側や中間サーバーにおいてもデータが保護されるようにするには、次項で説 明するエンドツーエンド(E2E)の暗号化機能を使用してください。

#### **4.4.6 エンドツーエンド(E2E)暗号化を使用する**

データを安全に転送して中間サーバーにおける保護を行うため、**ハードウェアコンフィギュレーション** ダイアログボックスのファイル転送プロパティで、エンドツーエンド暗号化(以下「E2E暗号化」と記 します)について設定することができます。 このプロパティはドライブレコーダのハードウェアコンフィギュ レーションに保存して、ドライブレコーダに適用します。この設定方法は[、「E2E暗号化をファイル転](#page-30-0) [送に適用する」\(次ページ\)](#page-30-0)を参照してください。

ここでは、データの対称暗号化と対称鍵の非対称暗号化を組み合わせたハイブリッド暗号化方式 が使用されます。 非対称暗号化は公開鍵/秘密鍵方式を使用します。

- 送信者側では、ファイル転送セッションごとに一意の鍵がランダムに生成されます。 この鍵 は、ファイルを暗号化するための対称鍵として使用されます。 受信者への安全な送信のた めに、対称鍵は公開鍵によって暗号化され、暗号化された各ファイルとともに送信されま す。 暗号化された対称鍵はファイルごとにコピーされ、以下のようなファイル名が割り当てら れます。
	- $-$  暗号化されたファイル: <filename>.enc
	- 暗号化された対称鍵: <filename>.enc.key
- <sup>l</sup> 受信者は自分の秘密鍵を使用して対称鍵を復号し、復号された各対称鍵に対応する ファイルを復号することができます。

#### **操作手順: 鍵とファイルの暗号化のための公開鍵とアルゴリズムを用意する**

公開鍵は、ユーザーが属する組織から提供されるものです。ドライブレコーダはXMLフォーマットをサ ポートし、PEMフォーマットはサポートしていません。

ETASは、デフォルトにおいて、鍵暗号化用の**RSA**アルゴリズムとファイル暗号化用の**AES-256**ア ルゴリズムを提供しています。

独自のアルゴリズムを使用するには、以下のファイルを参照する .Net DLLファイルが必要です。

C:\ETAS\DriveRecorder<Version>\Etas.Cryptography.Contracts.dll

ファイル暗号化アルゴリズムには ISymmetricCryptographyAlgorithm インター フェース、鍵暗号化アルゴリズムには IAsymmetricCryptograhpyAlgorithm イン ターフェースを実装します。

- <sup>l</sup> 操作用PCからドライブレコーダにこれらのセキュリティファイルを転送するには、メ ニューバーから **ツール** → **ドライブレコーダとのファイル転送** を選択して **ファイル 転送** ダイアログボックスを開き、以下の場所に各ファイルを転送します。
	- ドライブレコーダの公開鍵用のXMLファイル:

..\ETASData\DriveRecorder<Version>\Security\- Certificates

- 鍵暗号化アルゴリズム用の .Net DLLファイル:
	- ..\ETASData\DriveRecorder<Version>\Security
- ファイル暗号化アルゴリズム用の .Net DLLファイル:
	- ..\ETASData\DriveRecorder<Version>\Security

### **注記**

公開鍵と暗号化アルゴリズムについてご不明な点は、ETASのサポート窓口([「お問い合わせ](#page-32-0) [先」\(ページ33\)](#page-32-0)を参照)までお問い合わせください。

#### <span id="page-30-0"></span>**操作手順: E2E暗号化をファイル転送に適用する**

この操作を行うには、ドライブレコーダがPCに接続されている必要があります。

- 1. ドライブレコーダコンフィギュレータのメニューバーから **ハードウェアコンフィギュレー ション** ダイアログボックスを開きます。以下のいずれかの方法があります。
	- **ファイル** → **新規作成** → **新しいハードウェアコンフィギュレーション**
	- **ファイル** → **ファイルから開く** → **ハードウェアコンフィギュレーションをファイル から開く**
	- **ファイル** → **デバイスから開く** → **ハードウェアコンフィギュレーションをデバイ スから開く**

**ハードウェアコンフィギュレーション** ダイアログボックスが開きます。

- 2. ダイアログボックス左側のプロパティリストで **ファイル転送** > **暗号化(E2E)** をク リックします。
- 3. ダイアログボックス右側のプロパティ領域で以下のように設定します。
	- **エンドツーエンド(E2E)暗号化** をオンにします。
	- **公開鍵へのパス** をドロップダウンリストから選択します。これがユーザーが使用 する公開鍵となります。
	- **鍵暗号化アルゴリズム** をドロップダウンリストから選択します。
	- **ファイル暗号化アルゴリズム** をドロップダウンリストから選択します。
- 4. 暗号化するファイルのタイプを選択するには、ダイアログボックス左側のプロパティリス トで **ファイル転送** > **サーバー** をクリックし、右側のプロパティ領域内の **ファイル転 送パス** セクションで、暗号化したいファイルタイプの **共有フォルダへ同期** 列のチェッ クボックスをオンにします。
- 5. 設定内容をドライブレコーダのハードウェアコンフィギュレーションに保存するには、 ハードウェアコンフィギュレーションをどこから開いたか(ファイルから、またはデバイス から)に応じて、**ファイルに保存して閉じる** または **ドライブレコーダに適用** をクリッ クします。

E2E暗号化の情報が現在使用されているハードウェアコンフィギュレーションに保存 されます。**ドライブレコーダに適用** をクリックした場合は、**サーバー** プロパティで選 択されたタイプのファイルすべてにE2E暗号化が適用されます。

受信側で受け取るファイル(暗号化されたファイルとそれに対応する鍵)は、以下 のような名前になります。

- $-$  暗号化されたファイル: <filename>.enc
- $-$  暗号化された対称鍵: <filename>.enc.kev

受信者は、自分の秘密鍵を使用して対称鍵を復号することができ、復号された 対称鍵によってファイルが復号されます。

### **5 お問い合わせ先**

#### <span id="page-32-0"></span>**ETAS本社**

ETAS GmbH

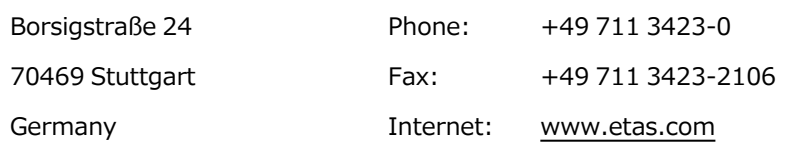

#### **ETASの各国支社とテクニカルサポート**

各国支社の営業やテクニカルサポートについての情報は、ETAS ウェブサイトをご覧ください。

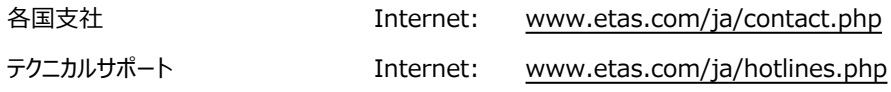

### <span id="page-33-0"></span>**索引**

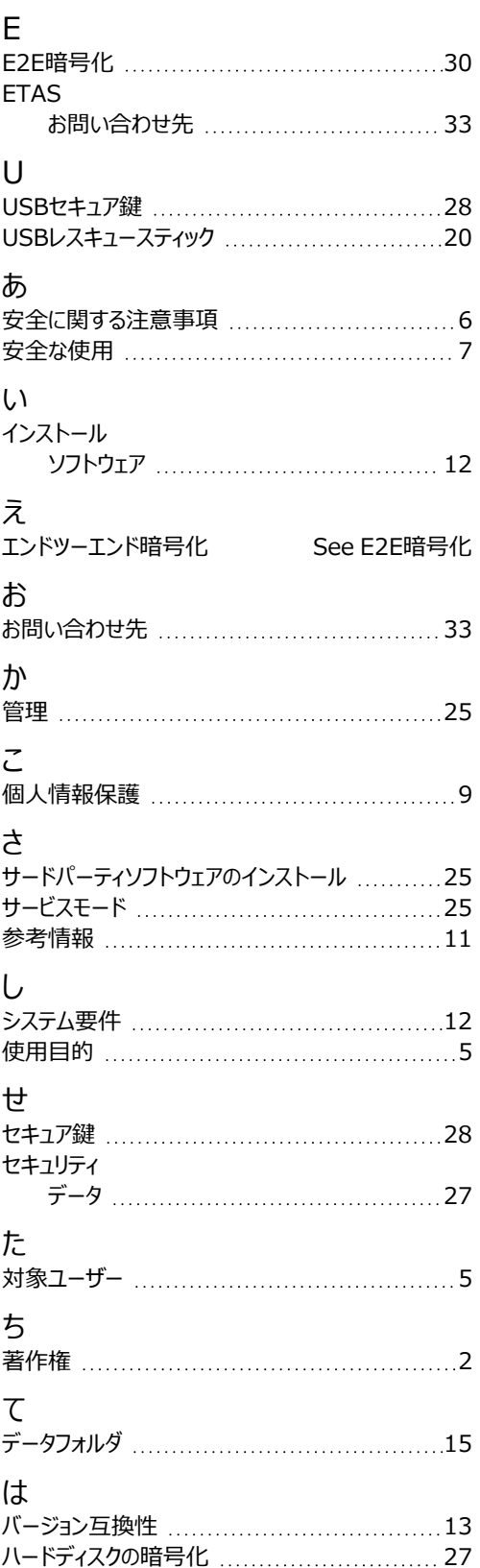

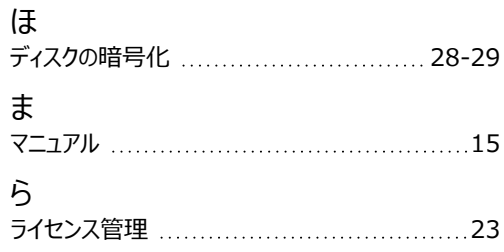